Hardware Installation Guide

Instrukcja Instalacyjna do kart wizyjnych

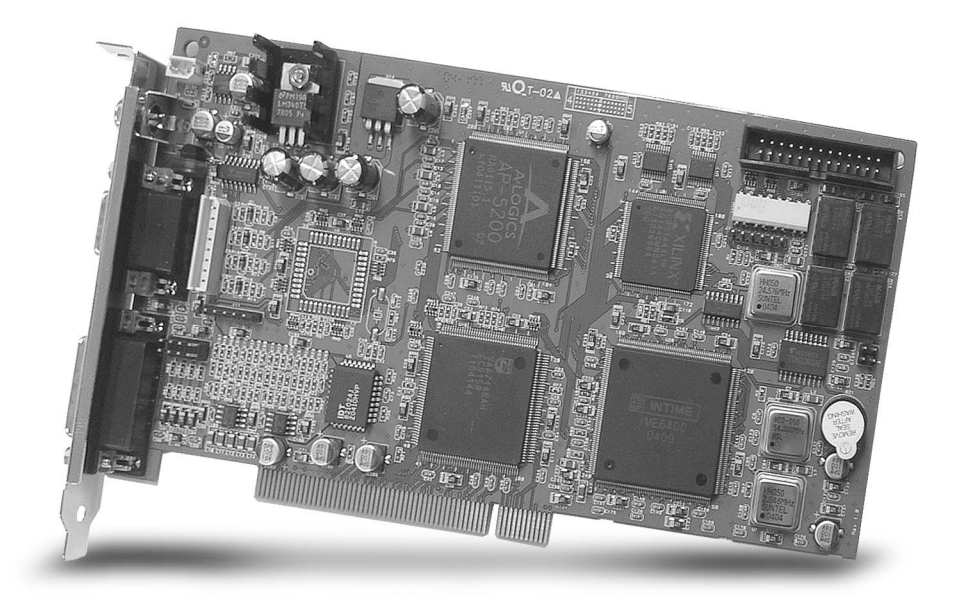

NVB-B/-BLV

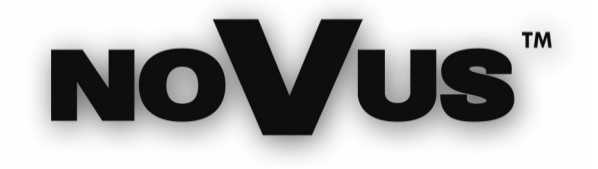

pl

# Hardware Installation Guide

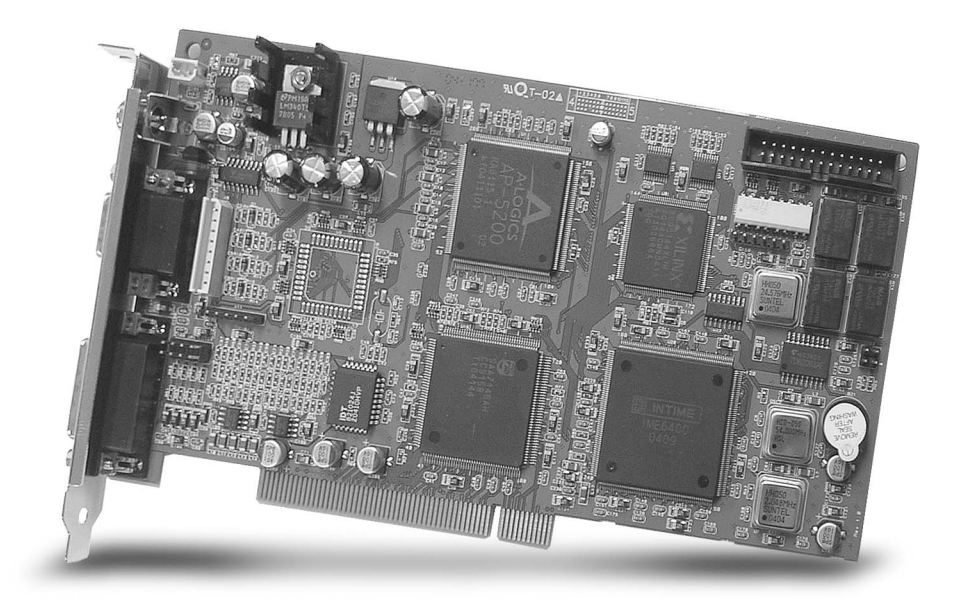

# NVB-B/-BLV

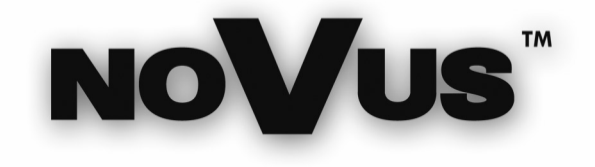

eng

#### TABLE OF CONTENTS:

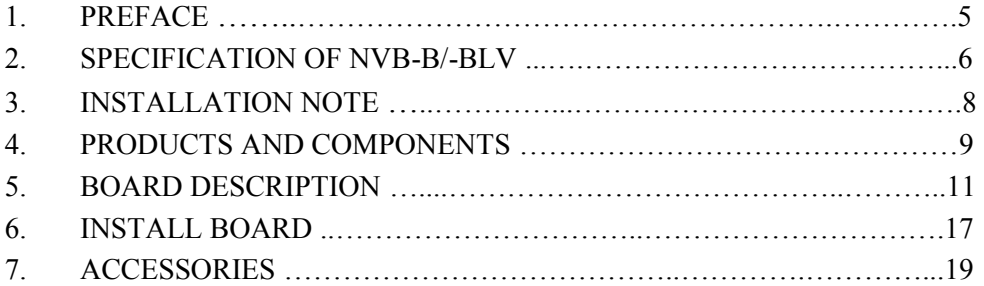

Technical modification are subject to change without prior notice. Misprints reserved.

 $\overline{a}$ 

# 1. Preface:

This is a guide book that explains the hardware components and provides you the step by step installation of DVR board.

For the software explanation please refer to "Installation and User's Guide".

The pictures and names of the products are subject to change depending on hardware upgrade. But, the usages may be similar.

## 2. Specification of NVB-B/-BLV:

- 1. 1~32 Camera inputs/output
	- Up to 16 camera inputs are available on screen for digital handling.
		- Normal input condition: 75 Ohm, 1 Vp-p
- 2. 1~16 Sensor inputs
	- Up to 16 sensors can be linked to the system.
	- Power supply of DC 12 Volt is required from outside.
- 3. 1~4 Digital outputs (Relay outputs) Digital Outputs can be used to activate things like shutters and sirens, and activation can be linked to sensor and motion detection.
- 4. Sound recording and Two-way communication capability Sound can be recorded with video images. Two-way communication is possible between DVR\_Main and DVR\_Net.
- 5. Display feature (with Multi-viewing) Multi-Viewing allows 1, 4, 6, 9, 10, or 16 different camera shots to be displayed onscreen at the same time. Other display features include enlarging all displayed cameras or just one. 32 channel viewing can be attained with specially configured cards.
- 6. PAN/TILT/ZOOM/FOCUS Capabilities Each connected camera can be manipulated through the DVR\_Main program as long as each camera supports such capabilities.
- 7. Auto Rebooting System When DVR detects an error or malfunction within the system, it will automatically reboot the system in order to correct it.
- 8. Motion Detection and Sensor Trigger Detection features make it possible to record images only when movement is detected, preserving volume space and maximizing the use of physical storage space.
- 9. Scheduled Recording Scheduling allows the administrator to record images only during designated time periods, if so desired. Every combination of scheduling is available in the DVR program.

eng

10. Manual and Auto Backup

 Data can be preserved through various formats (DAT, CD, or DVD) and data from specific cameras and/or time periods can be specifically isolated for backup as well. Much like scheduled recording, backup of data can be scheduled as well.

11. Digitalized Video Search

Recorded data features digital playback for each camera simultaneously or one at a time. Playback features include advanced search features and image extracting, which allows portions of existing video to be extracted and saved as a separate file.

- 12. Network Support (PSTN, TCP/IP, LAN ,Modem Protocol Support) DVR supports network access, which allows administrators to login to DVR\_Main and remotely access all the features provided locally.
- 13. POS, Access Control, ATM Support Record data from external devices (POS, Access Control, ATM, etc) with DVR video images. Text Search allows to search data from external devices with DVR video image when event occurs. This will raise the level of integrity and security

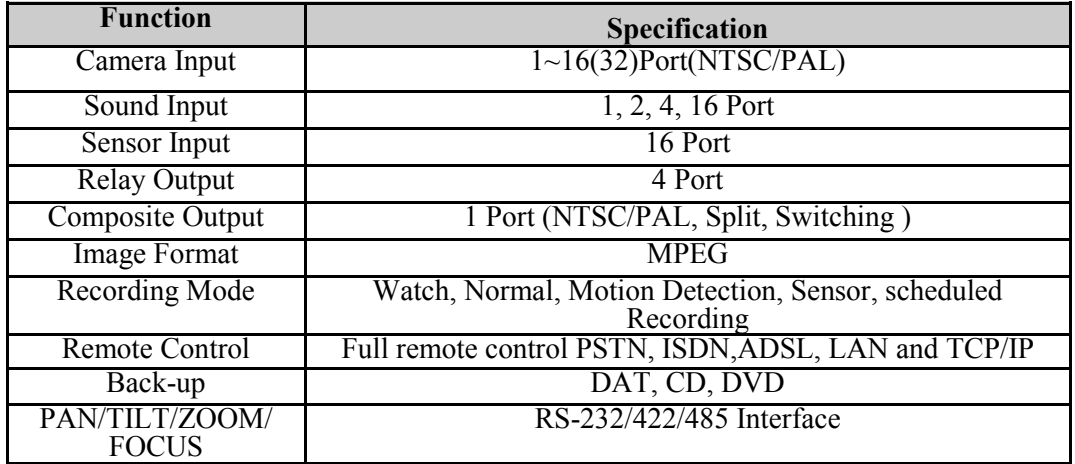

# 3. Installation Note:

- 1. Recommend to use Intel Chipset mother board (i845, i865– without i845G, i865G , i9xx ).
	- a) Not compatible with mother boards that are specifically designed such for
	- Small Form Factor (SFF-Mobile).
	- b) Recommended to use ASUS, Gigabyte and Intel Mother boards.
- 2. Recommend Intel Pentium 4 2.4 or higher for CPU. a) CPU that is lower than Intel Pentium 4 2.4 can reduce the recording frame rate.
- 3. Recommend 512MB or above system memory.
	- a) Less than 512MB of memory may bring down the overall system performance.
- 4. Recommend ATI Redeon 9000 or higher.
	- a) Using video card lower than ATI Redeon 9000 may affect the recording data.
	- b) Intel onboard Extreme II VGA is an alternative.
- 5. Recommend 120GB or larger hard driver.
	- a) Install the latest Service Pack when using 160GB or larger hard drive.
- 6. Install Direct X 8.0 or higher.
	- a) Under Windows 2000, must install Direct X 8.0 or higher for sound recording. (In Windows XP, Direct X 8.0 is installed as default.)
- 7. Disable screen saver and Standby mode.
	- a) Turn off System Standby mode.
	- b) Turn off Screen saver.
	- c) Turn off all the energy saving feature.
- 8. PC Specification for 32 channels capture card (NVB-400/32B):
	- a) Motherboard with chipset 9xx, Intel, Gigabyte, ASUS;
	- b) 1 GB RAM
	- c) HDD S-ATA.
	- d) Intel Pentium 4 3GHz

# 4. Products and Components:

### 4.1 DVR Board:

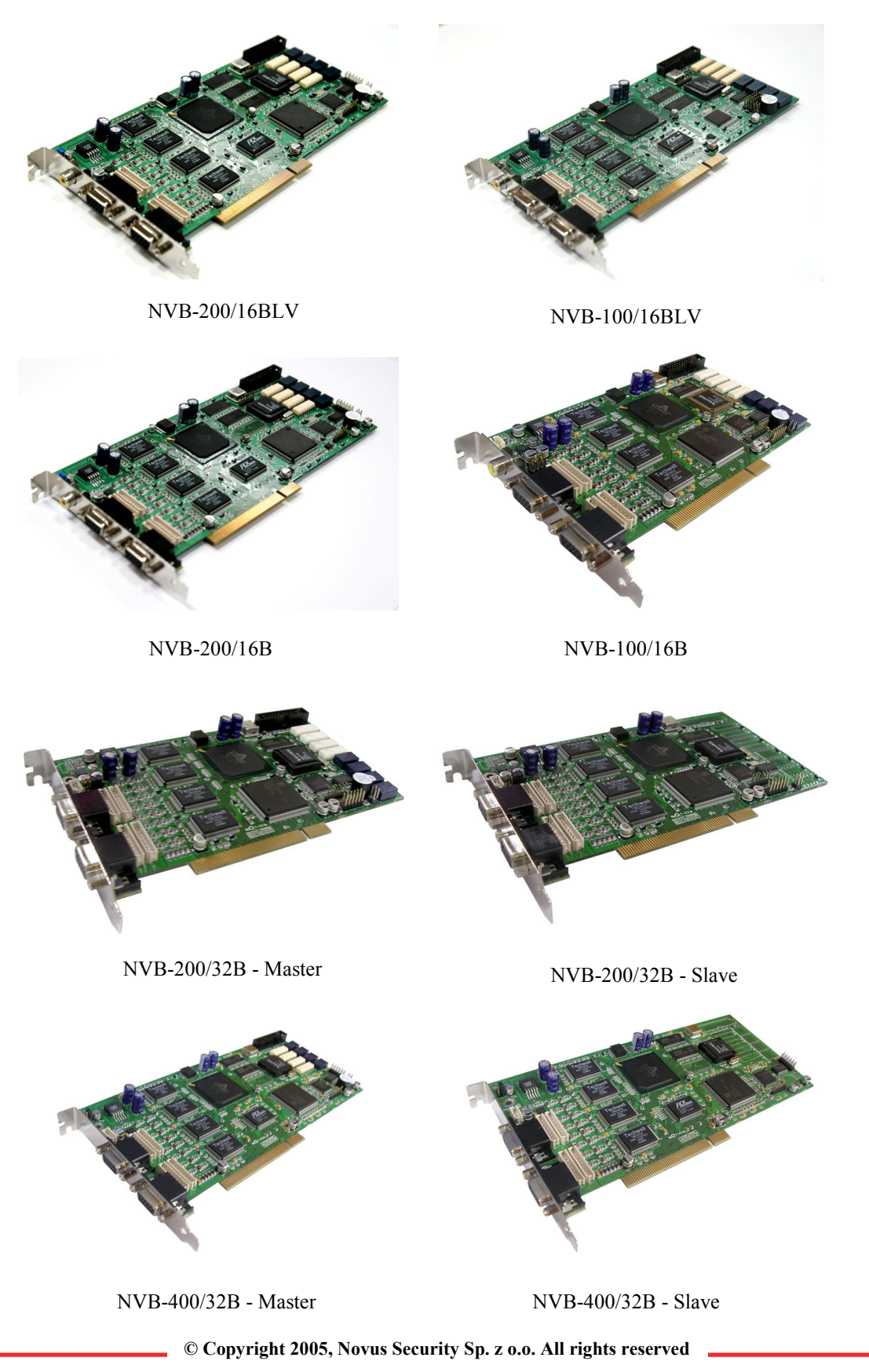

#### 4.2 Accessories:

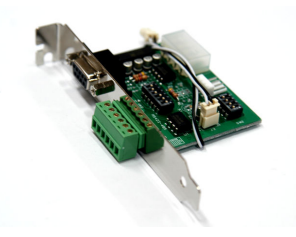

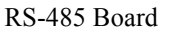

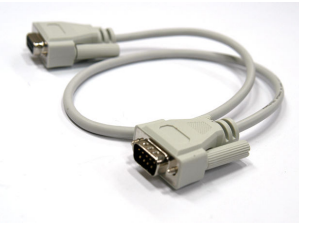

RS-232C Cable Audio Cable

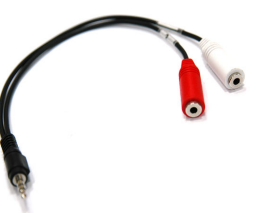

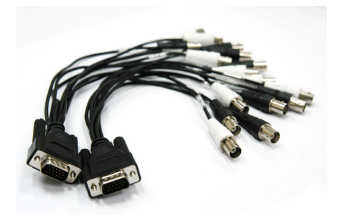

Pigtail Cable Sensor Port Reset Cable

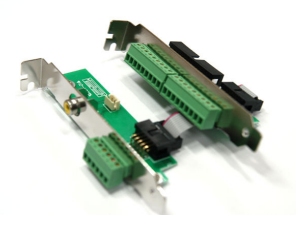

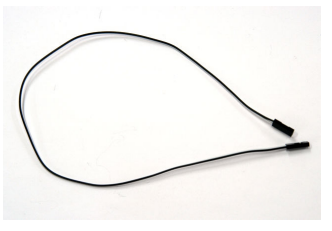

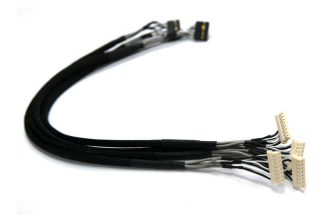

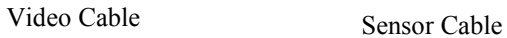

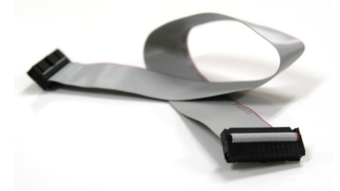

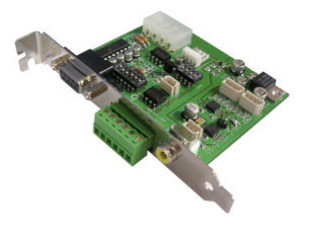

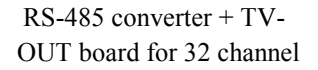

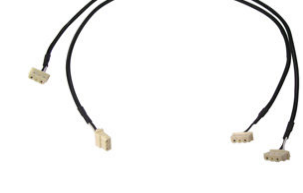

32 channel TV-OUT connection Cable 1

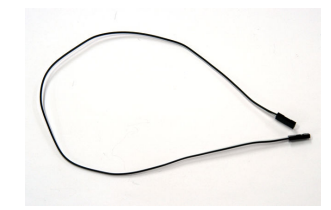

32 channel TV-OUT connection Cable 2

# 5. Board Description:

#### 5.1. NVB-200/16BLV:

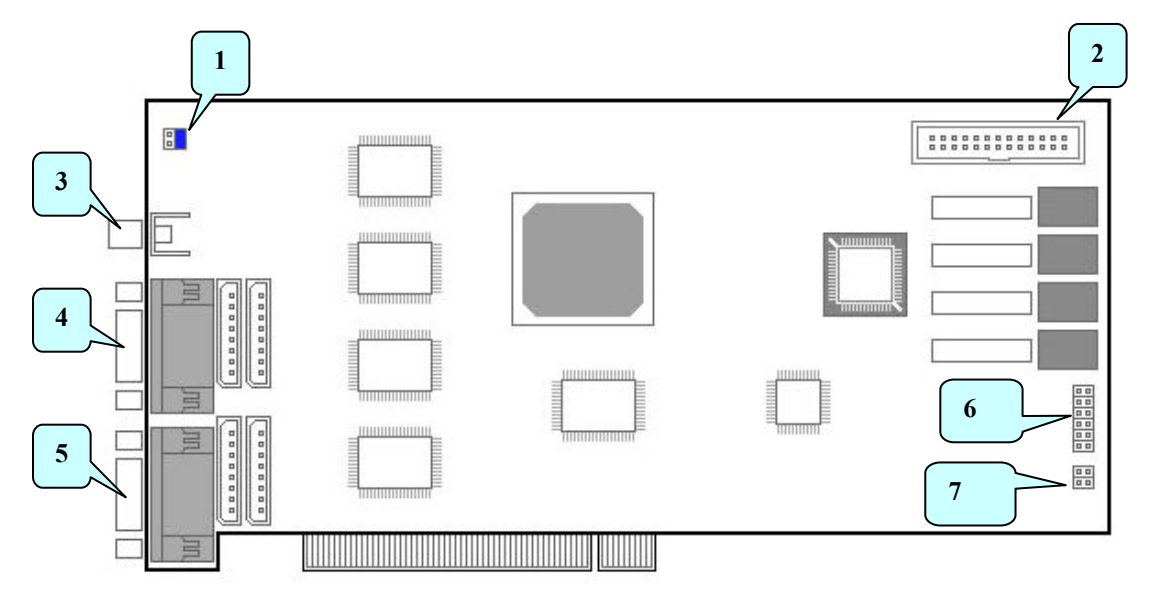

- 1. TV-Out select Jumper<br>2. IO socket : Connect se
- 2. IO socket : Connect sensor, relay board
- 3. TV-Out socket : Connect TV-Out board<br>4. Video input socket : 1~8 channel video i
- Video input socket : 1~8 channel video input
- 5. Video input socket : 9~16 channel video input
- 6. Relay expansion socket : Connect relay expansion<br>7. Watchdog socket : Connect watchdog cable
- Watchdog socket : Connect watchdog cable

#### 5.2. NVB-100/16BLV:

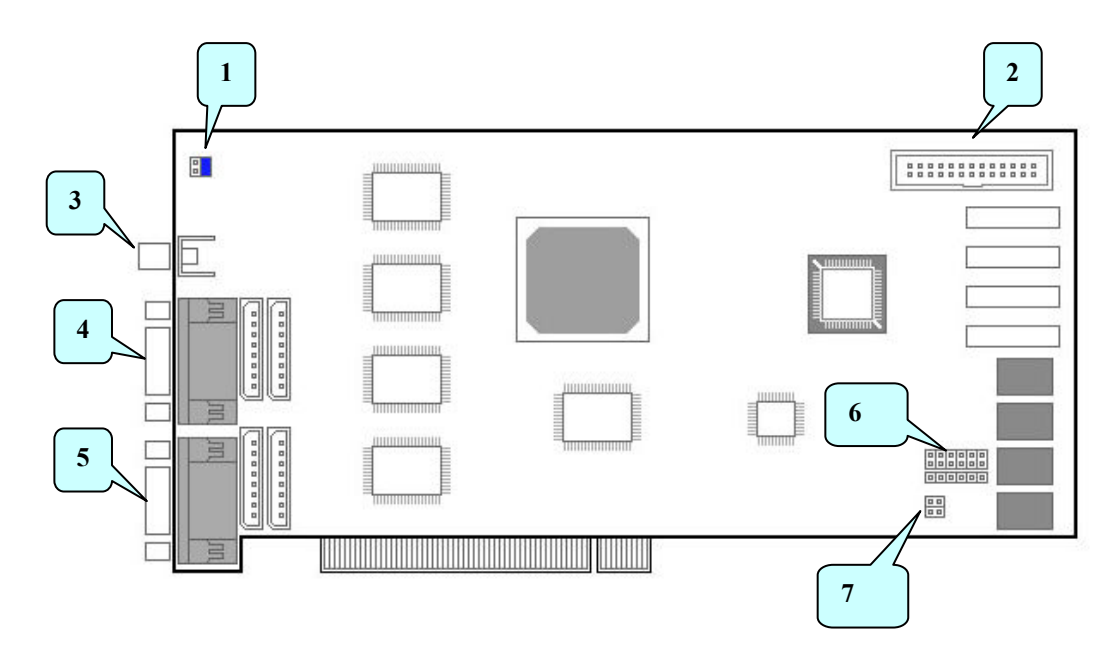

- 1. TV-Out select Jumper
- 2. IO socket : Connect sensor, relay board
- 3. TV-Out socket : Connect TV-Out board
- 4. Video input socket :  $1~8$  channel video input 5. Video input socket :  $9~16$  channel video input
- 5. Video input socket :  $9~16$  channel video input<br>6. Relay expansion socket : Connect relay expans
- Relay expansion socket : Connect relay expansion
- 7. Watchdog socket : Connect watchdog cable

#### 5.3. NVB-200/16B:

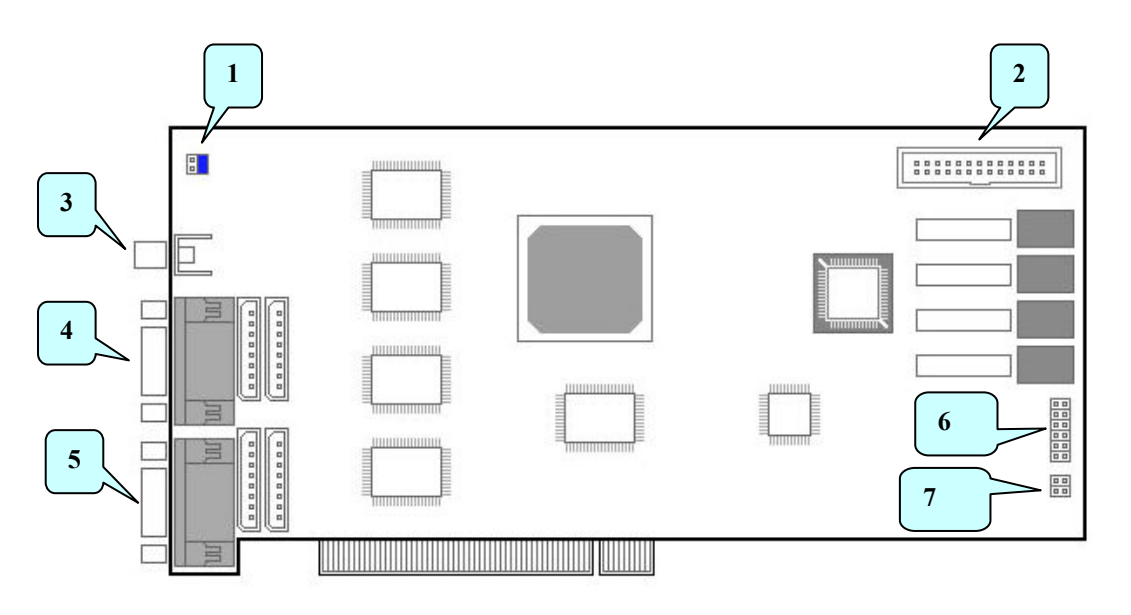

- 1. TV-Out select Jumper<br>2. IO socket : Connect se
- 2. IO socket : Connect sensor, relay board<br>3. TV-Out socket : Connect TV-Out board
- 3. TV-Out socket : Connect TV-Out board
- 4. Video input socket :  $1~8$  channel video input 5. Video input socket :  $9~16$  channel video input
- Video input socket : 9~16 channel video input
- 6. Relay expansion socket : Connect relay expansion
- 7. Watchdog socket : Connect watchdog cable

eng

5.4. NVB-100/16B:

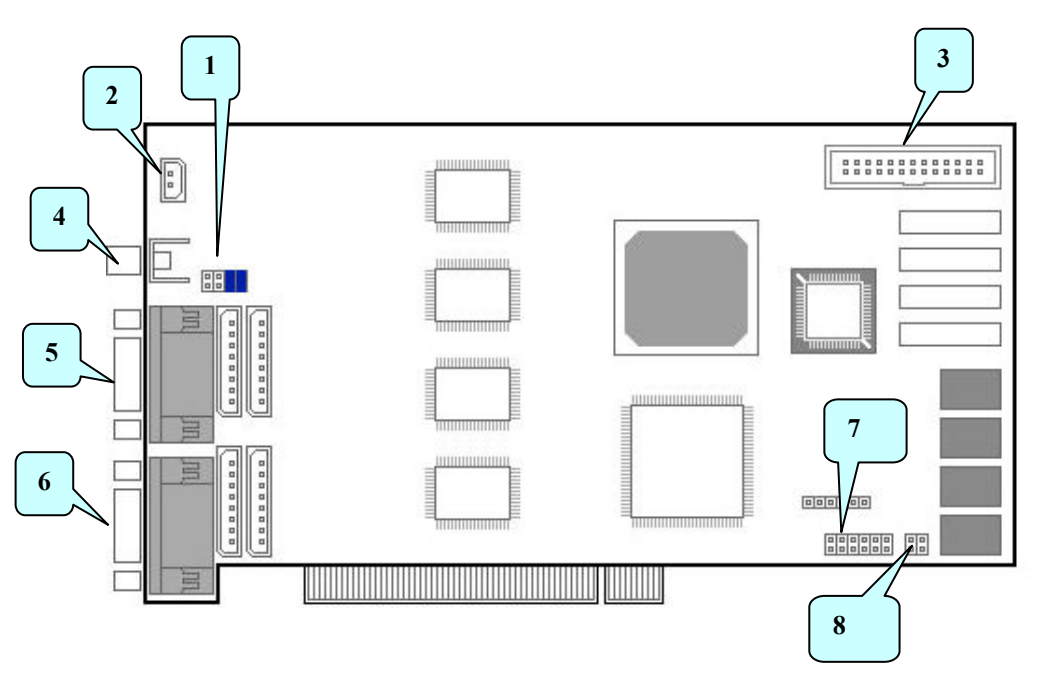

- 1. TV-Out select Jumper<br>2. External TV-OUT soc
- External TV-OUT socket : Connect to TV-OUT port in back panel.
- 3. IO socket : Connect sensor, relay board
- 4. TV-Out socket : Connect TV-Out board<br>5. Video input socket : 1~8 channel video i
- Video input socket : 1~8 channel video input
- 6. Video input socket :  $9~16$  channel video input<br>7. Relay expansion socket : Connect relay expans
- 7. Relay expansion socket : Connect relay expansion<br>8. Watchdog socket : Connect watchdog cable
- Watchdog socket : Connect watchdog cable

5.5. NVB-200/32B:

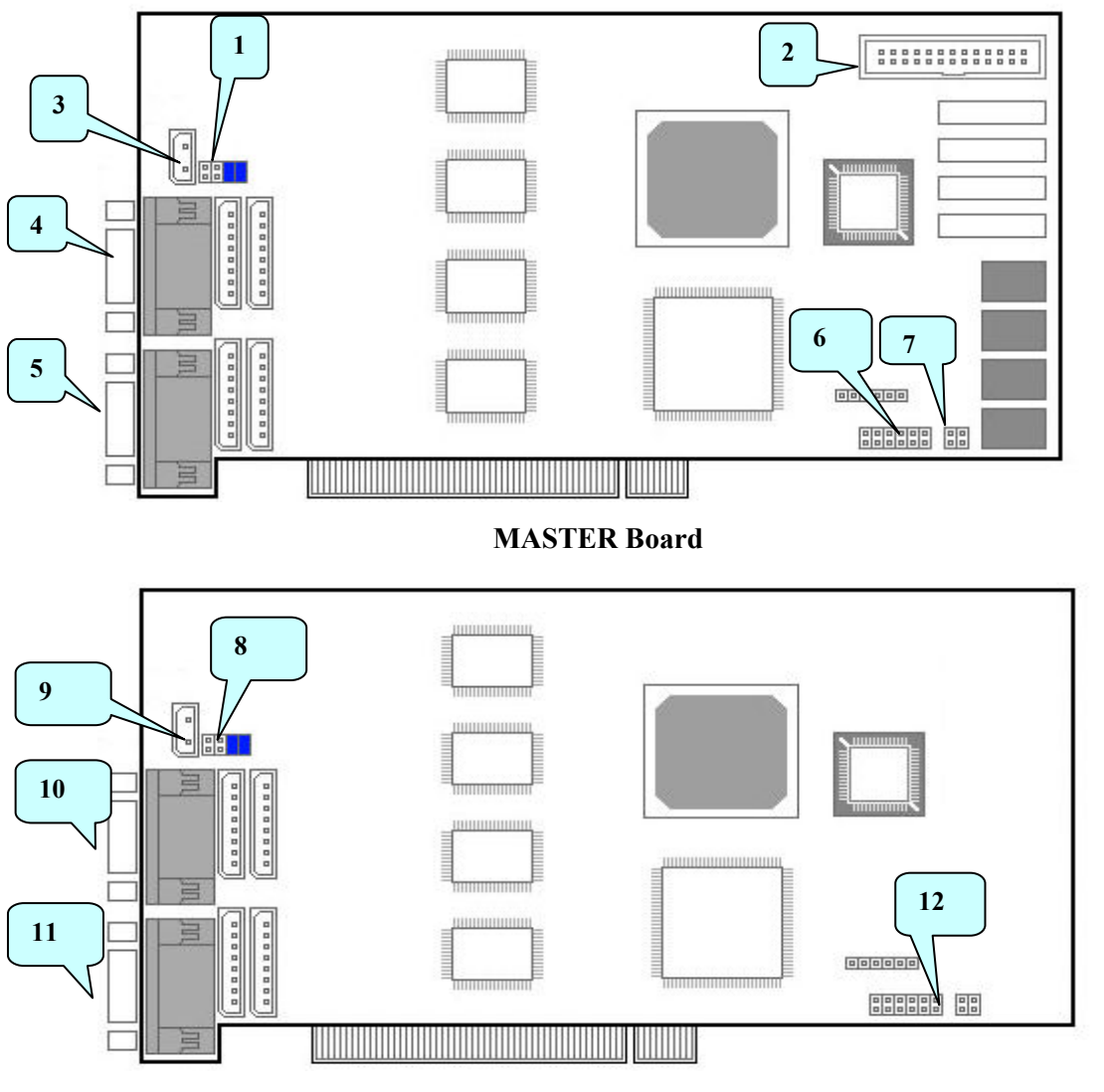

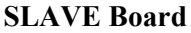

- 1. TV-Out select Jumper
- 2. IO socket : Connect sensor, relay board
- 3. TV-Out socket : Connect TV-Out board
- 4. Video input socket:  $1~8$  ch. video input 5. Video input socket:  $9~16$  ch. video input
- Video input socket: 9~16 ch. video input
- 6. Relay expansion socket: Connect relay expansion
- 7. Watchdog socket: Connect watchdog cable
- 8. TV-Out select jumper
- 9. TV-Out socket : Connect TV-Out board
- 10. Video input socket: 1~8 ch. video input
- 11. Video input socket: 9~16 ch. video input
- 12. TV-OUT board connect socket : Connect to TV-OUT board

#### 5.6. NVB-400/32B:

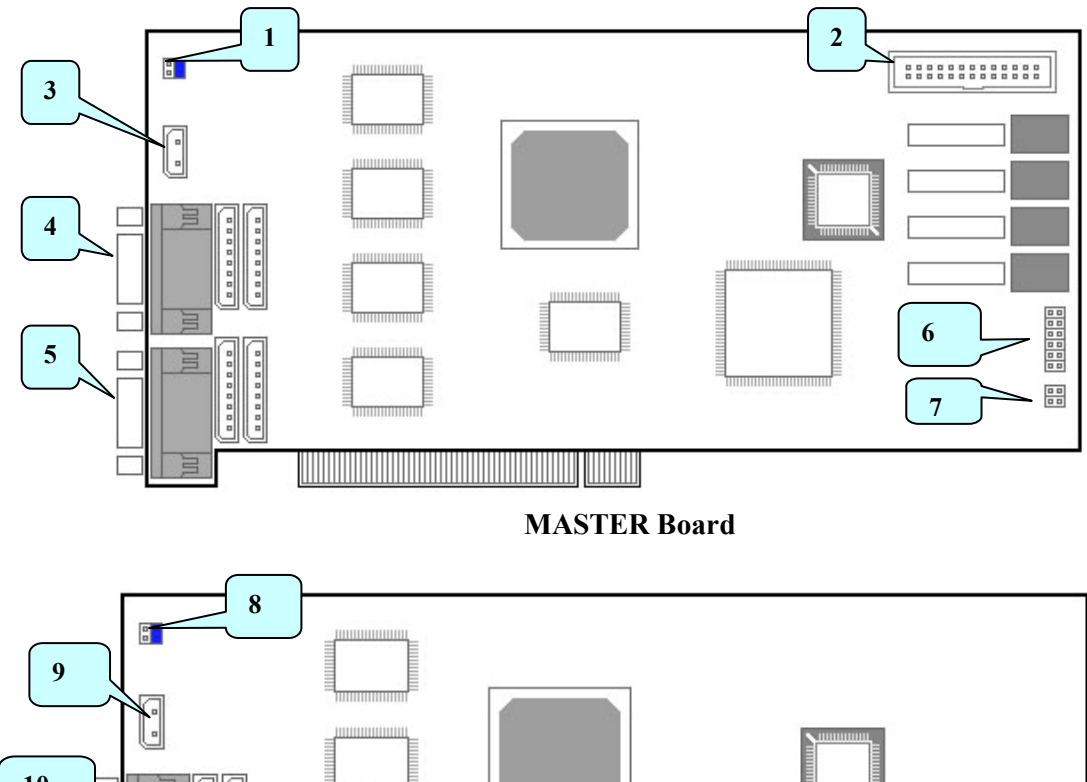

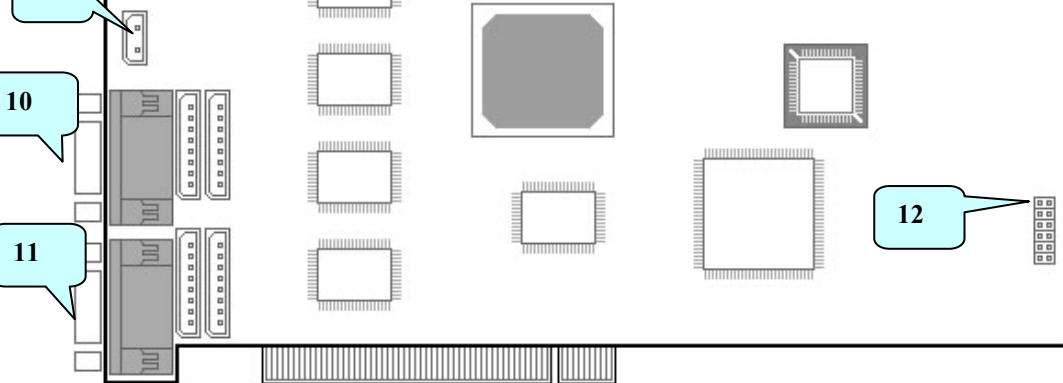

#### SLAVE Board

- 1. TV-Out select Jumper
- 2. IO socket : Connect sensor, relay board
- 3. TV-Out socket : Connect TV-Out board
- 
- 4. Video input socket:  $1~8$  ch. video input 5. Video input socket:  $9~16$  ch. video input Video input socket: 9~16 ch. video input
- 6. Relay expansion socket: Connect relay expansion
- 7. Watchdog socket: Connect watchdog cable
- 8. TV-Out select jumper
- 9. TV-Out socket : Connect TV-Out board<br>10. Video input socket:  $1~8$  ch. video input
- Video input socket:  $1~8$  ch. video input
- 11. Video input socket: 9~16 ch. video input
- 12. TV-OUT board connect socket : Connect to TV-OUT board

# 6. Install Board:

#### 6.1. NVB-100/16B, NVB-200/16B, NVB-100/16BLV, NVB-200/16BLV:

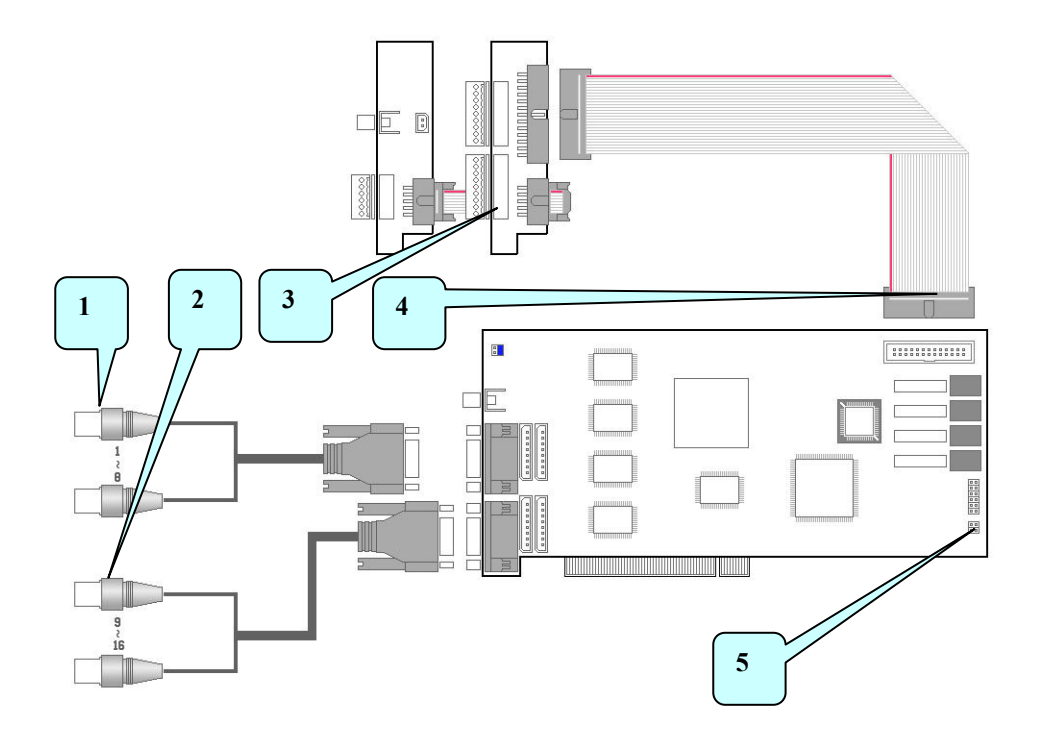

- 1. 1~8 channel pigtail goes to the upper socket.
- 2.  $9~16$  channel pigtail goes to the lower socket.<br>3. IO cable connects to Sensor port.
- 3. IO cable connects to Sensor port.<br>4 IO cable connects to IO socket on
- IO cable connects to IO socket on the DVR board.
- 5. Connect Watchdog cable.

Make Watchdog cable connection as shown in next figure.

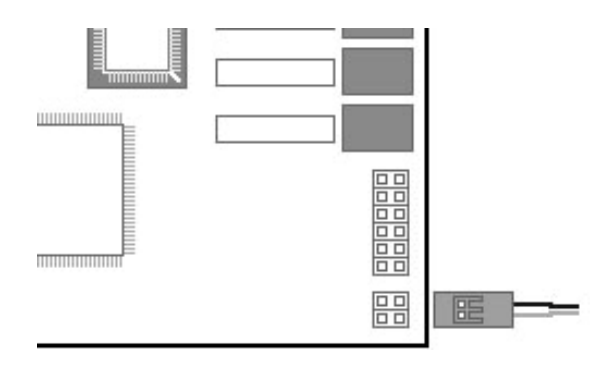

#### 6.2. NVB-200/32B, NVB-400/32B:

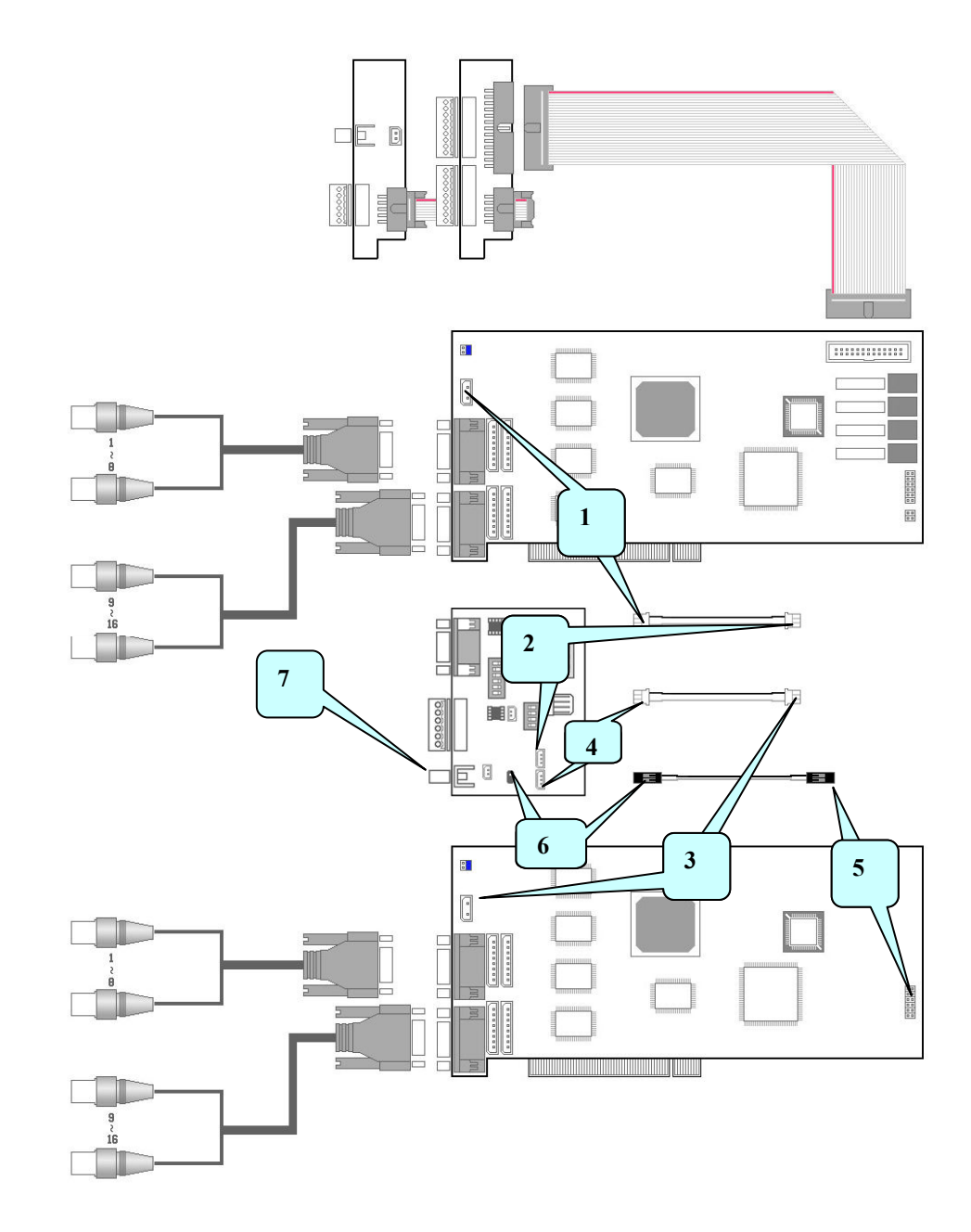

eng

- 1. Connect TV-Out cable to TV-Out port in Master card.
- 2. Connect TV-Out cable to TV-Out port in TV-out board.
- 3. Connect TV-Out cable to TV-Out port in Slave card.
- 4. Connect TV-Out cable to TV-Out port in TV-out board.
- 5. Connect white cable to left side of jumper in Slave card.
- 6. Connect white cable to the pin. (black cable goes to empty side)
- 7. Connect CCTV monitor.

# 7. Accessories:

#### 7.1. Pigtail:

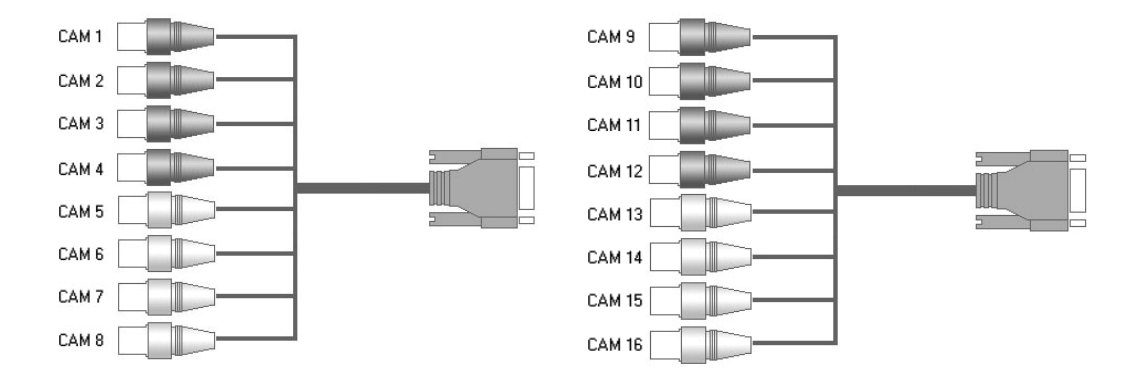

#### Pigtail cable

 $1 \sim 4, 9 \sim 13$ : Black BNC  $5 \sim 8, 13 \sim 16$ : White BNC

#### 7.2. Sensor Port:

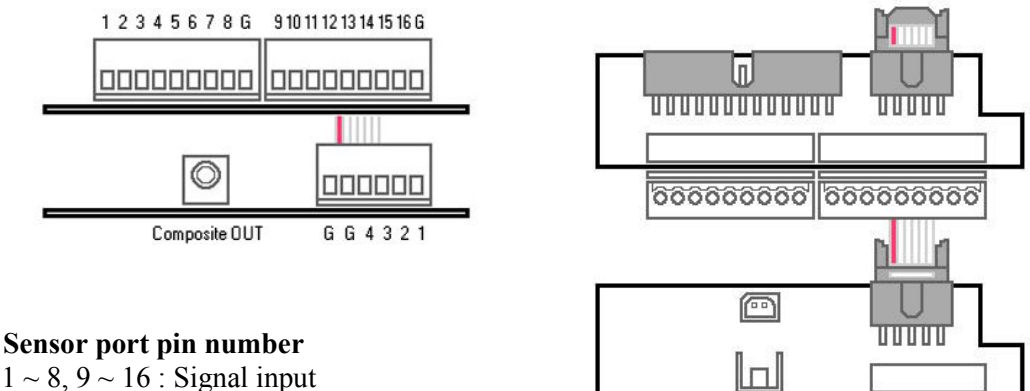

000000

 $1 \sim 8, 9 \sim 16$  : Signal input G : Ground 4, 3, 2, 1 : Relay output

© Copyright 2005, Novus Security Sp. z o.o. All rights reserved

eng

#### 7.3. RS232 to RS422/485 Converter:

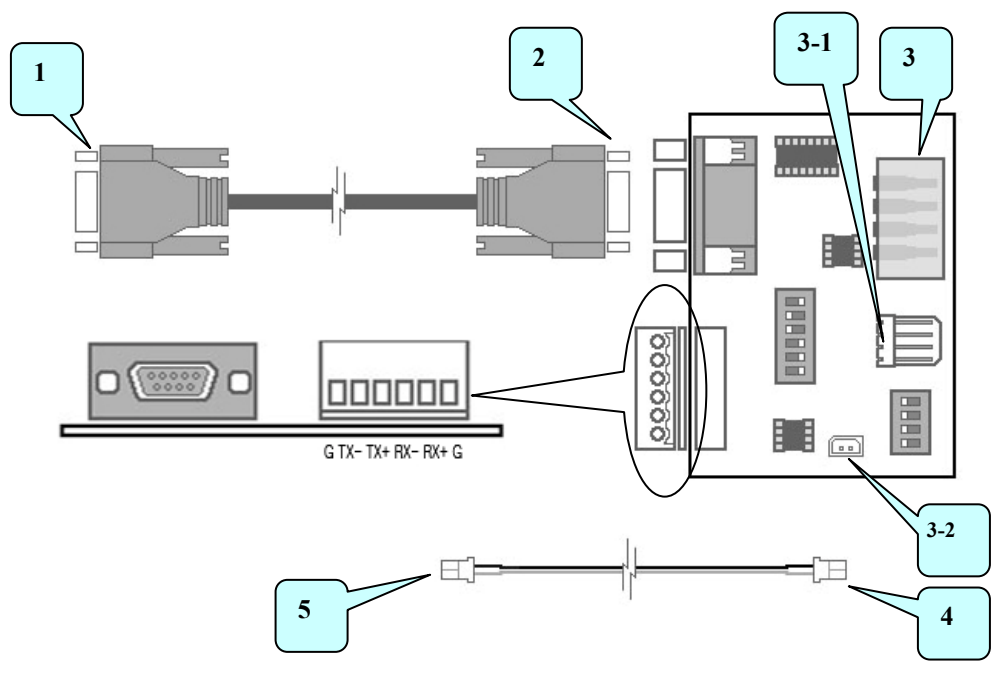

- 1. Connect to system's Comport.<br>2. Connect to PTZ port converter
- 2. Connect to PTZ port converterRS-485.<br>3. These are power supply sockets. Need t
- These are power supply sockets. Need to connect only one of them.
- 4. When you choose to use included power supply cable connect this to 3-2.<br>5. Connect to DVR board.
- Connect to DVR board.

eng

6. If one of power supplies(3, 3-1) has been connected there is no need to connect this cable.

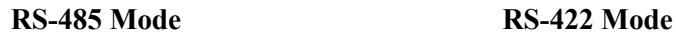

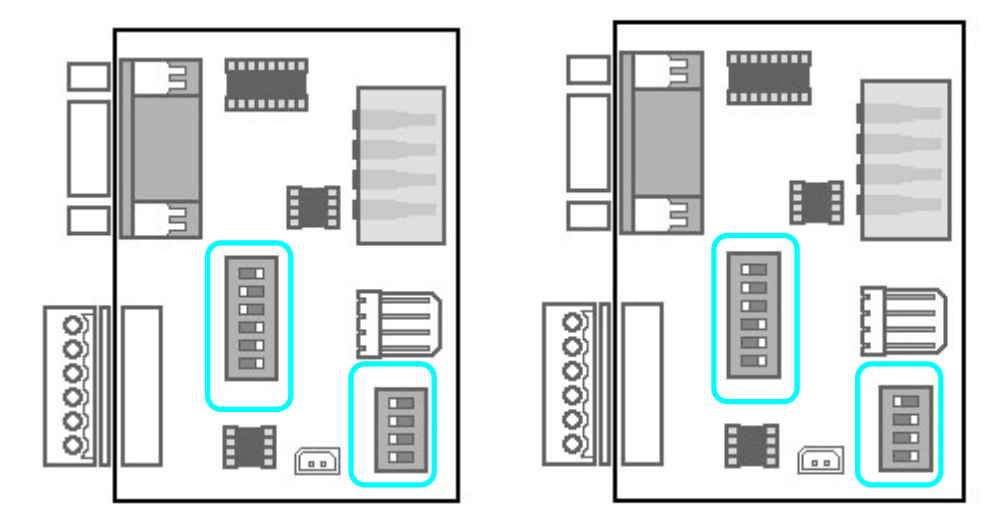

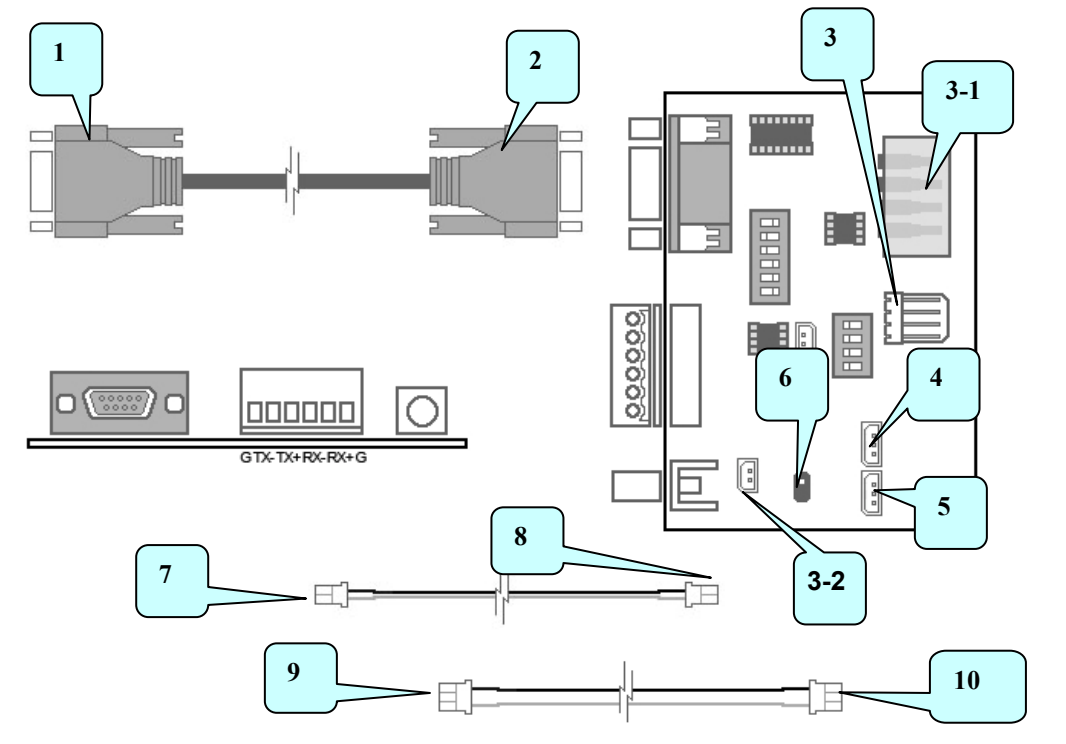

#### 7.4. RS232 to RS422/485 Converter + TV-OUT board for 32 channel:

- 1. Connect to system's Comport..<br>2. Connect to PTZ port converter
- 2. Connect to PTZ port converterRS-485 + TV-OUT board
- 3. These are power supply sockets. Need to connect only one of them.
- 4. TV-Out socket : Connect to Master card.
- 5. TV-Out socket : Connect to Slave card.<br>6. Connect to Slave card.
- 6. Connect to Slave card.<br>7. When you choose to us
- When you choose to use included power supply cable, connect this to 3-2.
- 8. Connect to DVR board.
	- $\bullet$  If one of power supplies(3, 3-1) has been connected there is no need to connect this cable.
- 9. Connect to 4 or 5 socket.<br>10. Connect to Master or Slav
- Connect to Master or Slave card.

#### 7.5. Sound Recording:

After connecting Microphone, ensure that "Line In" and "Microphone In" is not muted in the Windows sound setting.

Must have Direct  $X 8.0$  or higher.

7.5-1. 1 Channel sound

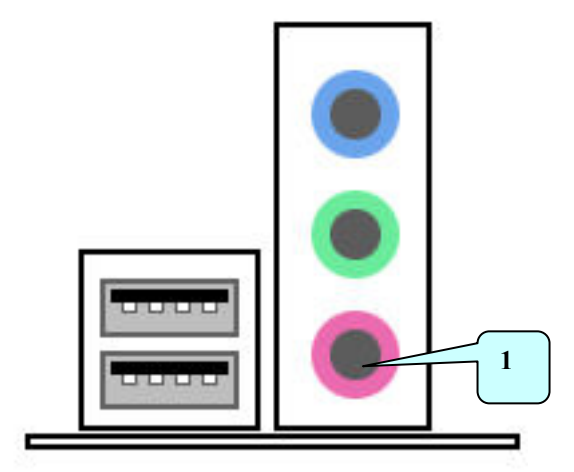

1. Connect to "Microphone In" of sound card.

#### 7.5-2. 2 Channel sound

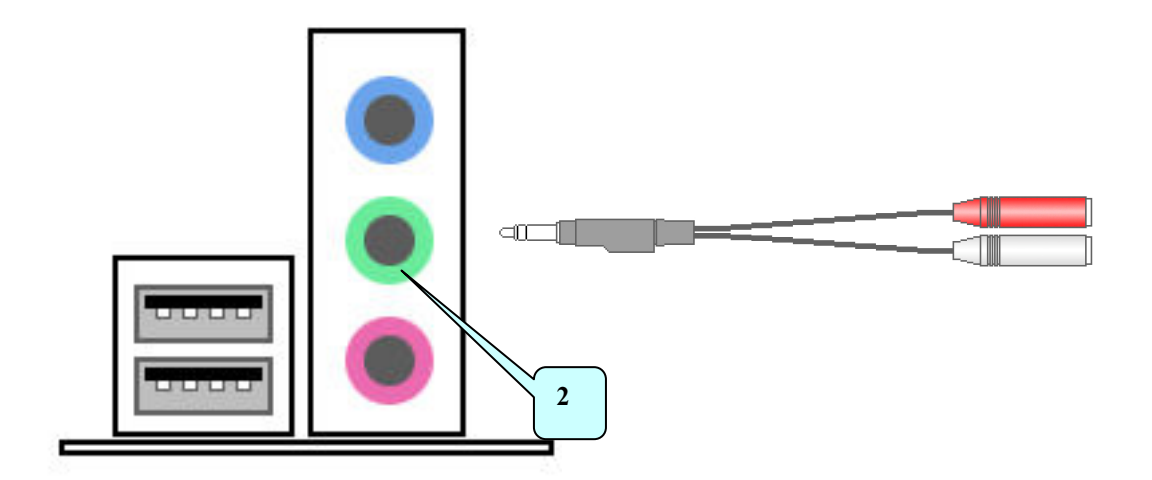

- 1. Connect to "Line In" of sound card with included 2 channel audio cable.
- 2. Connect microphones to the audio cable.
	- Must use amplified microphone.

#### 7.5-3. 4 channel sound

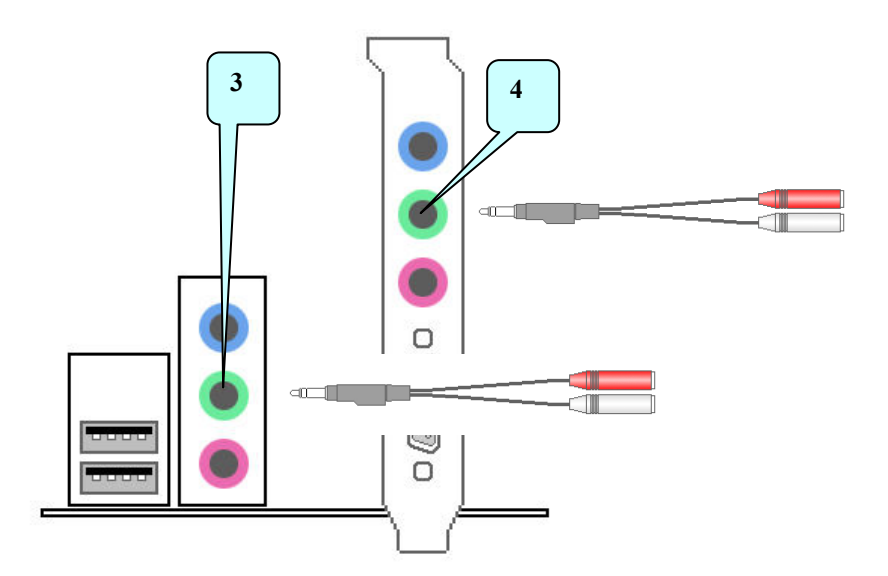

- 1. Additional sound card is needed (total 2 sound cards 1 onboard and 1 PCI).<br>2. Connect "Line In" in both sound cards with included 2 channel audio cable.
- 2. Connect "Line In" in both sound cards with included 2 channel audio cable.
- 3. Connect microphones to the audio cables.
	- Must use amplified microphones.

\* Using 3 channels is the same as picture shown above.

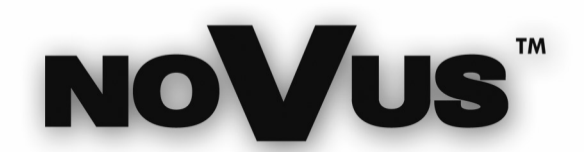

NOVUS Security Sp. z o.o. Pulawska Street 431, 02-801 Warsaw, Poland phone.: (22) 546 0 700, fax: (22) 546 0 719 www.novuscctv.com